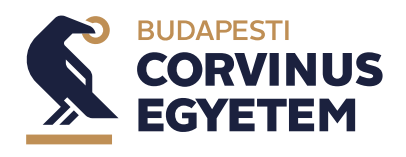

**2024. május**

## **Szakdolgozattéma- és szakszemináriumvezető választás a Neptun-rendszerben**

## **Útmutató a Nemzetközi tanulmányok alapszakos hallgatók részére**

### **A szakdolgozati témaválasztás lebonyolítása a következők szerint történik:**

- ̶ A "Szakdolgozat jelentkezés" felületen a szakdolgozati témaválasztás a Neptunban látható témavezető–téma sorok közötti témaválasztással történik.
- ̶ A meghirdetett témákat a hallgató a Neptunban látja és a megadott témák közül választhat. A témák 2024.04.29-től elérhetőek lesznek a hallgatók számára.
- ̶ A hallgató akkor is válasszon témát, ha előreláthatólag nem veszi majd fel a Szakszeminárium I. tárgyat a 2024-es őszi tárgyfelvételi időszakban. Ebben az esetben a Szakszeminárium I. tárgyra 2024-ben az őszi tárgyfelvételi időszakban tud legközelebb jelentkezni.
- ̶ A Neptunban történő, hallgató általi témaválasztás időszaka: **2024.05.06. 8:00 – 2024.05.10. 12:00**
- ̶ A hallgatónak legalább **5 db témavezető–téma sort** kötelező kiválasztania.
- ̶ **Amennyiben a hallgató nem jelöli meg az előírt számú témát vagy nem kerül be egyetlen, általa megjelölt témára sem, abban az esetben a Tanszék osztja be a fennmaradó témák valamelyikére**.
- ̶ A jelentkezésekhez a témafelelős a megadott határidőig a "Támogatott" / "Nem támogatott" bejegyzést teszi meg. A témafelelős "Támogatott" bejegyzése nem jelenti automatikusan, hogy az adott hallgató bekerült a témára. A hallgató akár több témajelentkezési sorra is kaphat "Támogatott" beállítást.
- ̶ A hallgatónak minden esetben ki kell töltenie **a szakdolgozat címét**, továbbá **témavázlatot** kell írnia. A témavázlat hossza **legalább 10 mondat**. A leadott témavázlat mellett érdemes feltüntetni a témához illeszkedő kutatási előzményt (ha van ilyen), a nyelvtudást, és a személyes kötődést.
- ̶ A hallgatók témához rendelése oktatói preferencia alapján történik, figyelembe véve a hallgatói preferenciasorrendet is. Az oktató a Neptunban leadottak alapján dönt a saját preferencia-sorrendjéről, s ennek alapján rangsorolja a hozzá az adott témára jelentkező hallgatókat. A végleges jóváhagyást a szakfelelős adja meg, az összes hallgató témához rendelését követően. Kérjük, vegyék figyelembe, hogy kapacitási

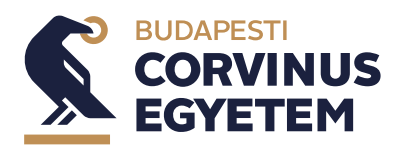

okok miatt nem tudjuk biztosítani, hogy az első helyeken preferált témákra kerülnek be. Ezzel kapcsolatos együttműködésüket és megértésüket előre is köszönjük.

- ̶ A döntés a Neptunban kerül rögzítésre és ez láthatóvá válik a hallgató számára.
- ̶ A technikai útmutató a mellékletben található (l. alább).

#### **Segítség**

- ̶ A témaválasztás **tartalmi kérdéseivel** kapcsolatban keressék Komanovics Adrienne-t [\(adrienne.komanovics@uni-corvinus.hu](mailto:adrienne.komanovics@uni-corvinus.hu)) vagy a szakfelelőst.
- ̶ **Neptun technikai probléma** esetén az "Intézd online!" rendszerben, a <https://hub.uni-corvinus.hu/> címen kell a problémát jelezni. Ha a hallgatói jogviszonyuk megszűnt, akkor a korábban magyar nyelvű képzésre járók a [hallgatoi.iroda@uni-corvinus.hu](mailto:hallgatoi.iroda@uni-corvinus.hu) címre, az angol nyelvű képzésre járók pedig a [student.office@uni-corvinus.hu](mailto:student.office@uni-corvinus.hu) címre tudnak írni. Amennyiben a szakszeminárium-választás folyamatával kapcsolatos kérdésük lenne, keressék az Oktatásmenedzsment munkatársait az [om@uni-corvinus.hu](mailto:om@uni-corvinus.hu) email címen. Kérjük, legyenek arra figyelemmel, hogy a segítségnyújtás hétköznapokon, munkaidőben elérhető.

#### **Szakszemináriumi beosztás**

A hallgatónak a tárgyfelvételi időszakban fel kell vennie a szakszeminárium tantárgy megfelelő kurzusát.

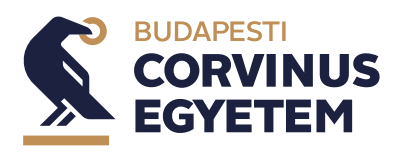

**Szakdolgozati témaválasztás Hallgatói útmutató**

**2024. május**

# **Technikai útmutató – témaválasztás esetén**

1. Válassza ki a "Tanulmányok" menü "Szakdolgozat/Szakdolgozat jelentkezés" menüpontját.

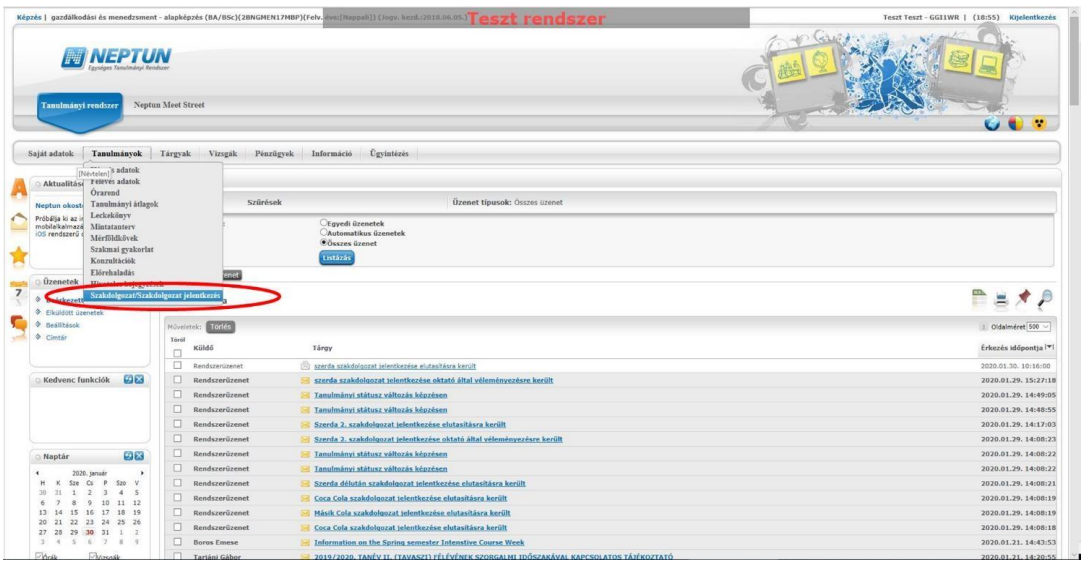

2. Kattintson a "Szakdolgozat jelentkezés" gombra.

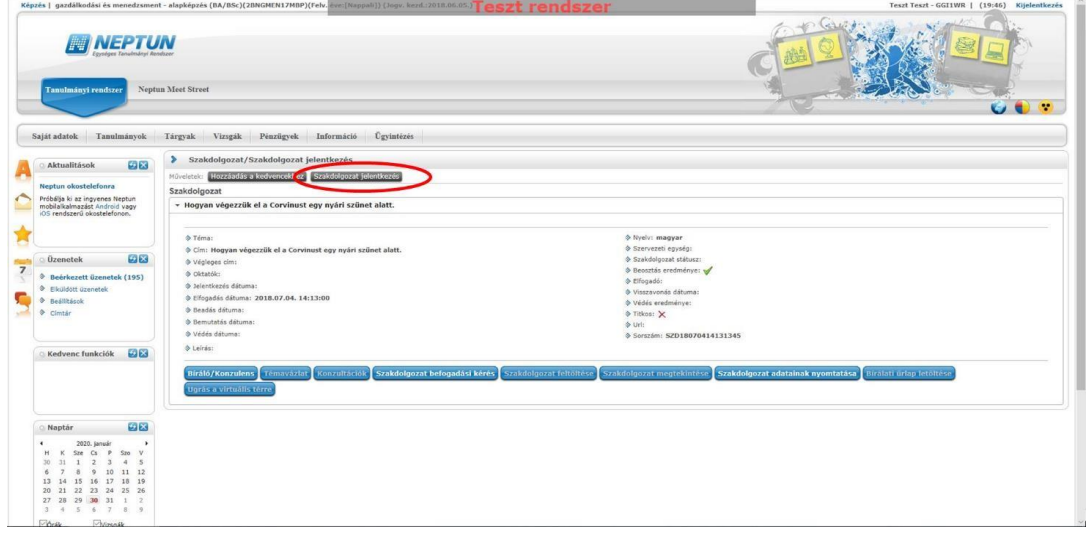

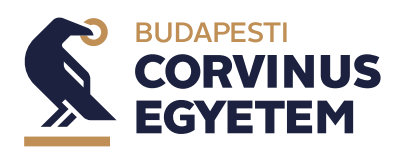

**2024. május**

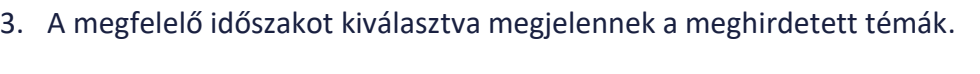

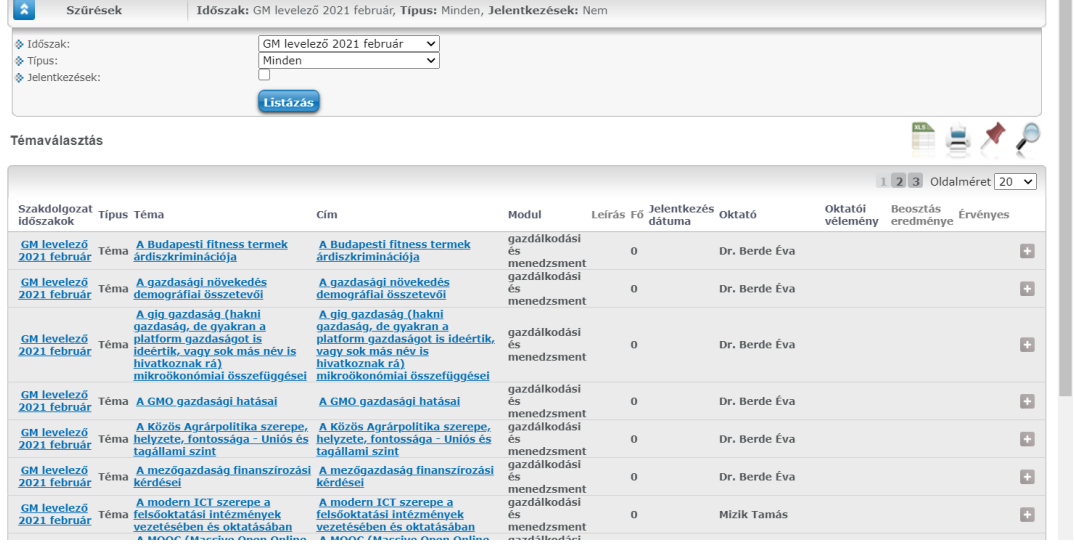

4. A sorvégi "Lehetőségek/Bővebb" linkre kattintva megjelenik a jelentkezés.

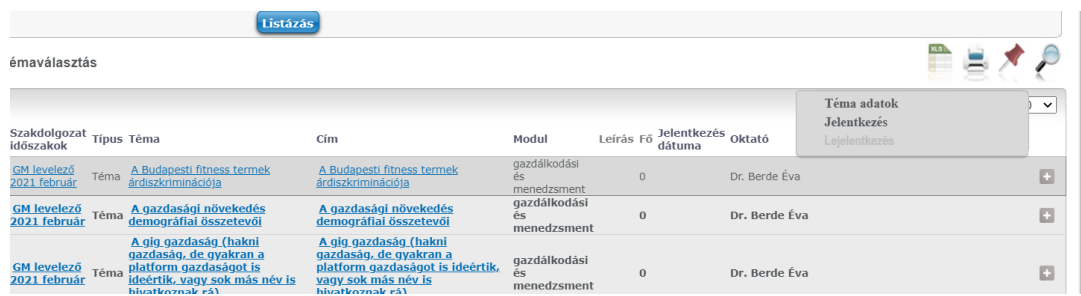

5. A "Jelentkezés" gombra kattintva megtörténik a jelentkezés.

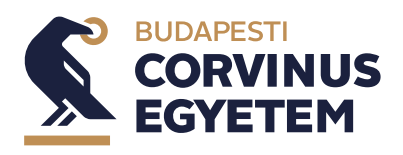

6. A jelentkezés gombra kattintva megjelenik a "Szakdolgozat téma adatok" képernyő. Itt a témavázlat megadása kötelező (dokumentum feltöltése nincs engedélyezve). A tovább gombra kattintva megtörténik a jelentkezés.

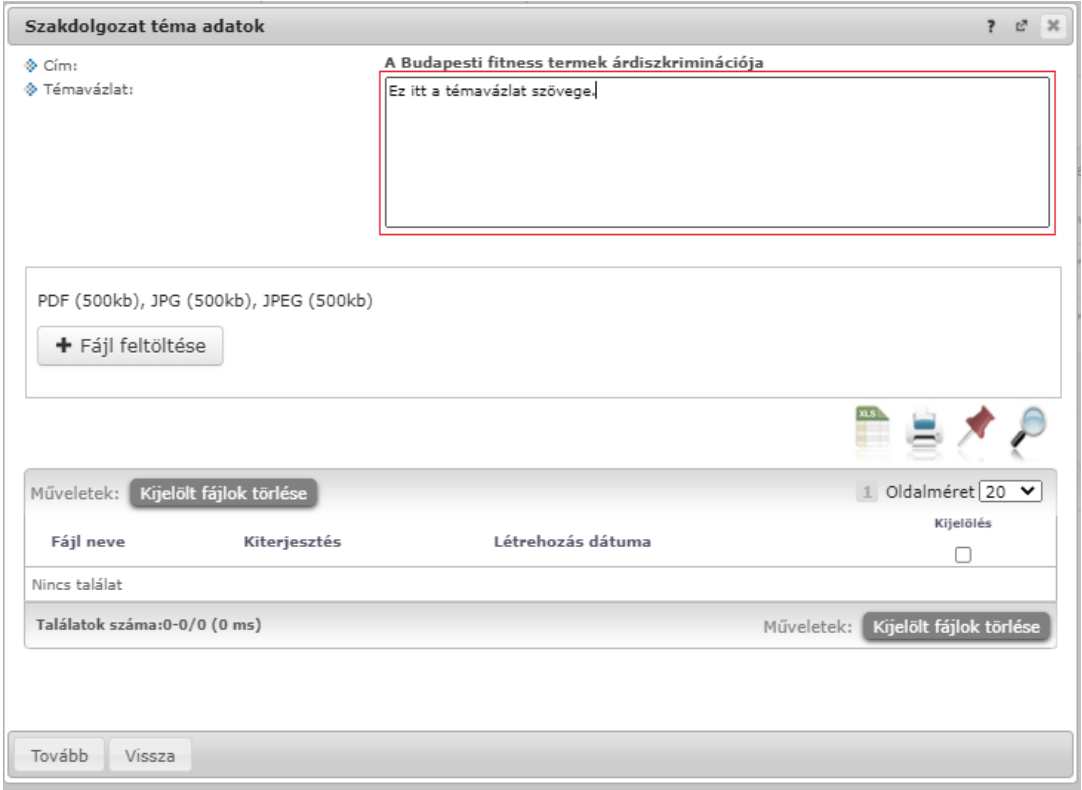

7. Sikeres jelentkezés esetén a "Szakdolgozat jelentkezés" képernyőn egy zöld pipa jelenik meg azon téma sorában, amire a hallgató jelentkezett.

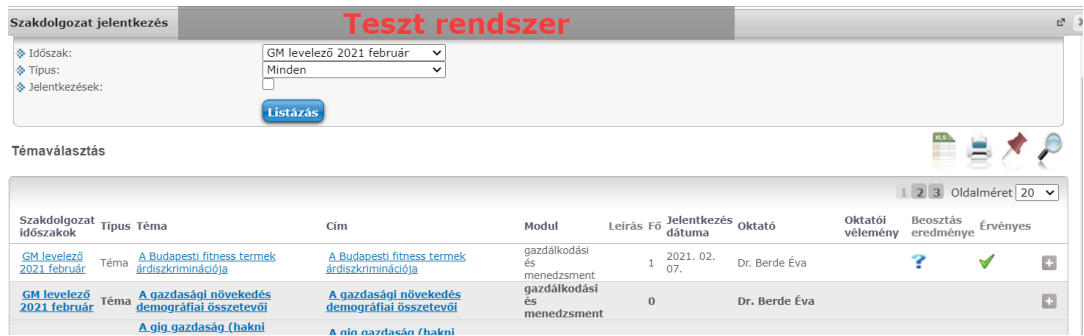

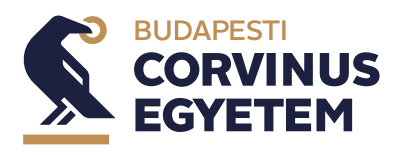

**Szakdolgozati témaválasztás Hallgatói útmutató**

**2024. május**

## **Jelentkezések sorbarendezése**

1. Válassza ki a "Tanulmányok" menü "Szakdolgozat/Szakdolgozat jelentkezés" menüpontját.

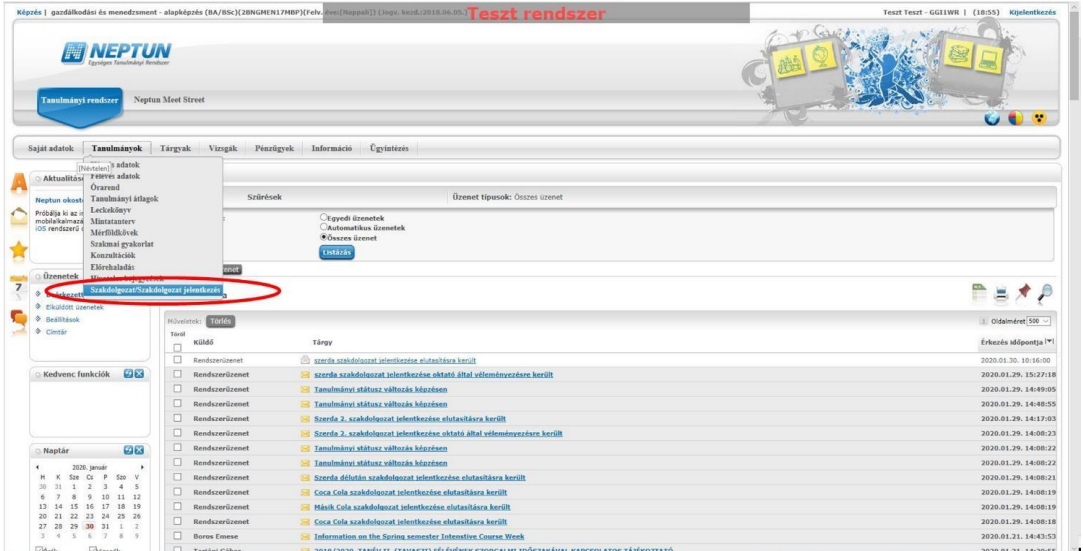

2. Kattintson a "Szakdolgozat jelentkezés" gombra.

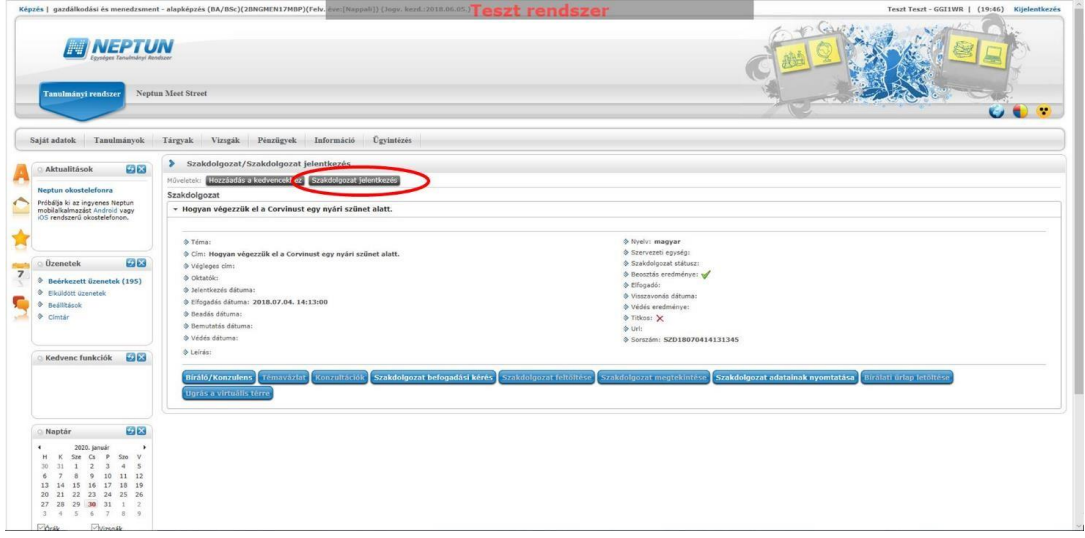

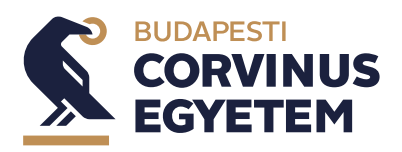

**2024. május**

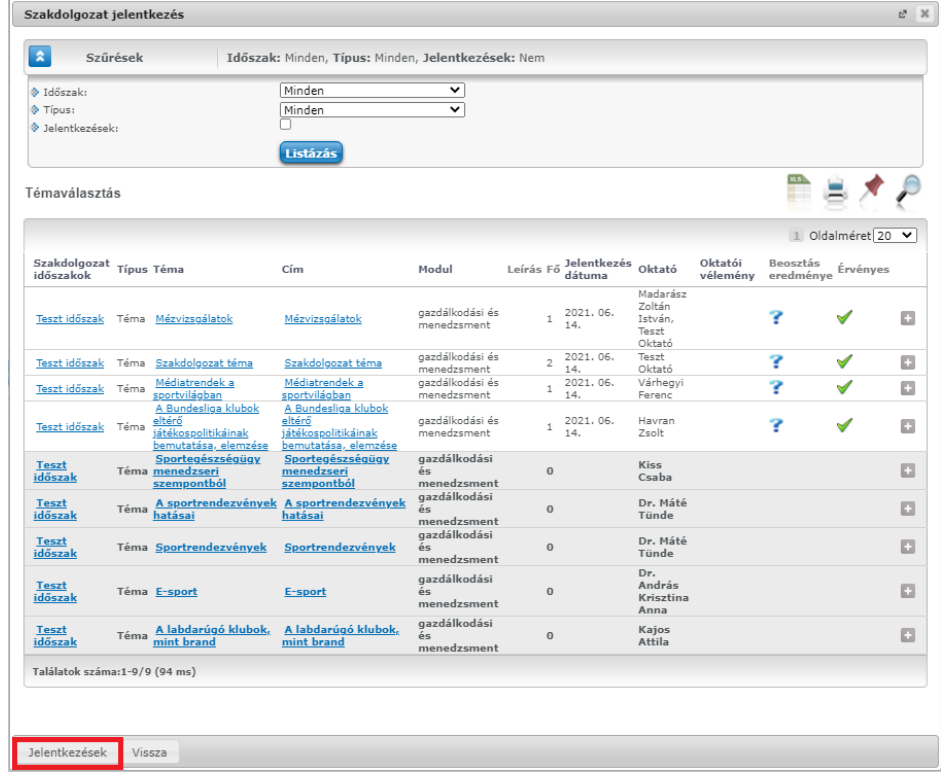

3. A megjelenő ablak bal alsó sarkában kattintson a "Jelentkezések" gombra.

4. A megjelenő "Jelentkezések sorrendezése" ablakban állítsa be az egérrel a kívánt sorrendet, majd kattintson a "Mentés" gombra.

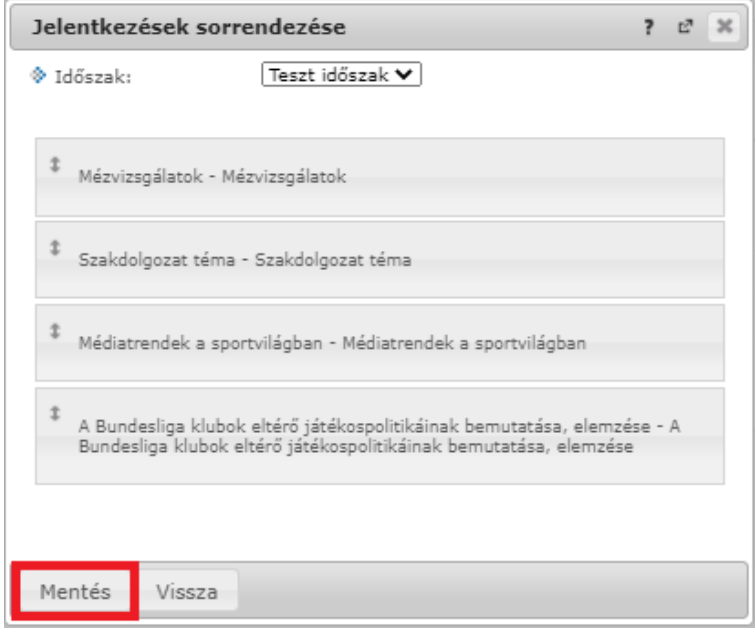